## ■■AutoCAD の操作の基本/はじめから■■

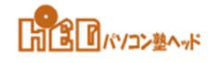

選択の循環アイコン

[11] 重なりあっているオブジェクトから目的のオブジェクトを選択する

- ■重なりあっているオブジェクト または近接しているオブジェクトの中から、目的のオブジェクトだけを 選択することができます。
- ■ステータスバー上の [選択の循環] アイコンをクリックします。

|DUCS DYN |鎳の太& |TPY |QP |SC |AM |

■二重の四角形アイコンが表示されます。

■複数のオブジェクトを選択できるリストが表示されます。

■リストの中から、色とオブジェクトの名前を確認してクリックします。 選択したオブジェクトが、破線でハイライト表示されます。

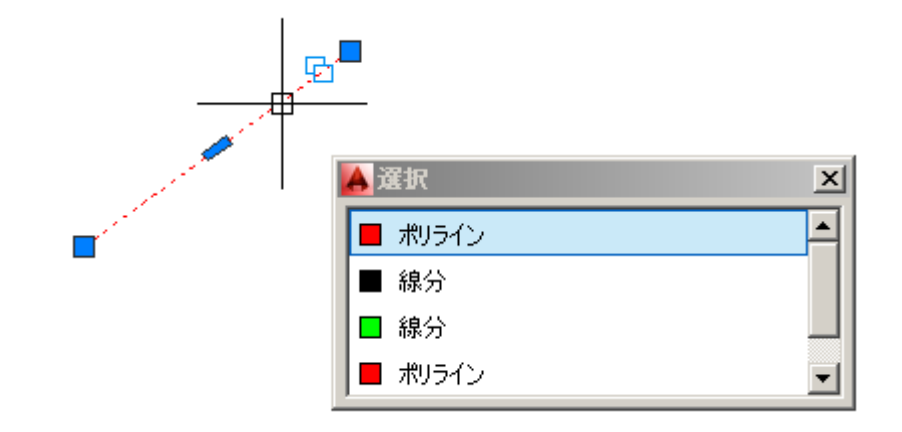